# Smartbi Spreadsheet v5.0

该版本2015年11月份发布,本节主要介绍该版本的新增特性。

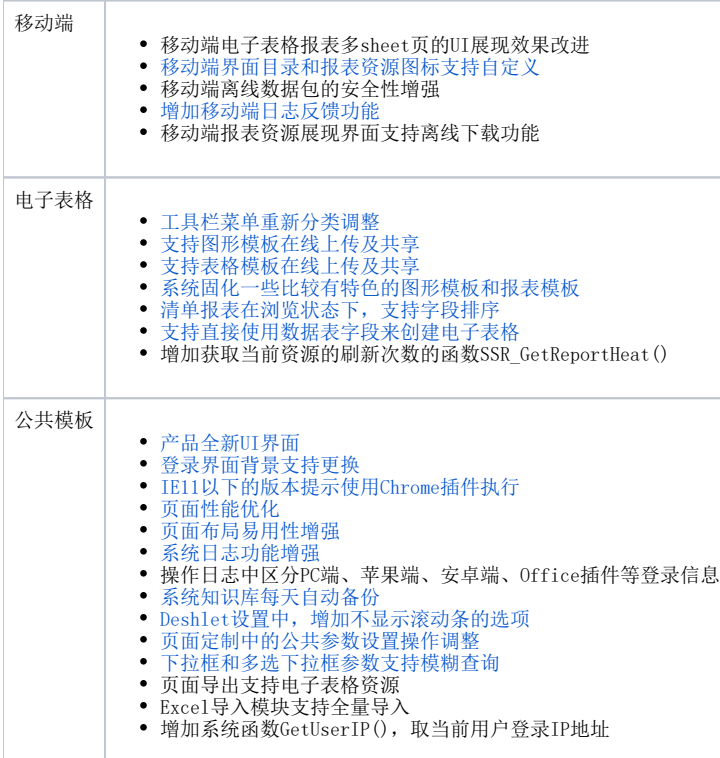

<span id="page-0-0"></span>移动端

移动端界面"目录"和"报表资源"的图标支持自定义。用户可以通过在资源属性界面中变更该资源在移动端 展现的图标

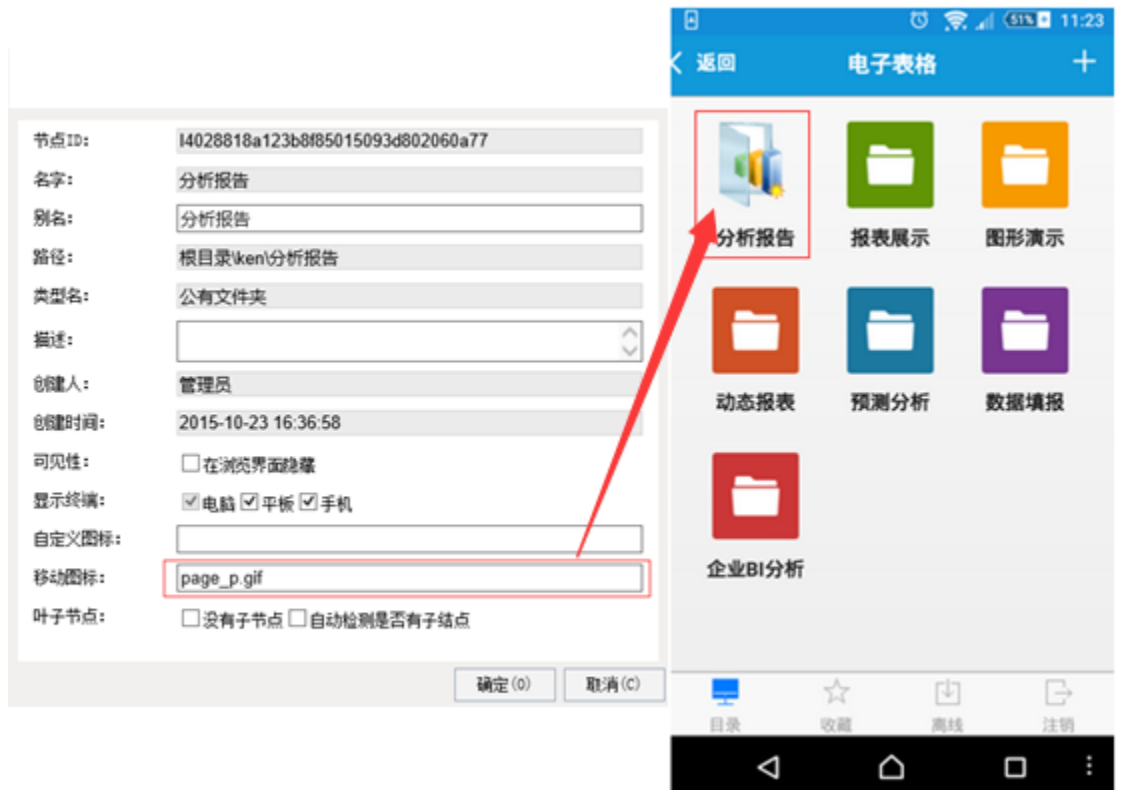

<span id="page-1-0"></span>增加移动端日志反馈功能。记录移动端的异常信息到日志中,并支持反馈日志信息到QQ、微信、邮箱等

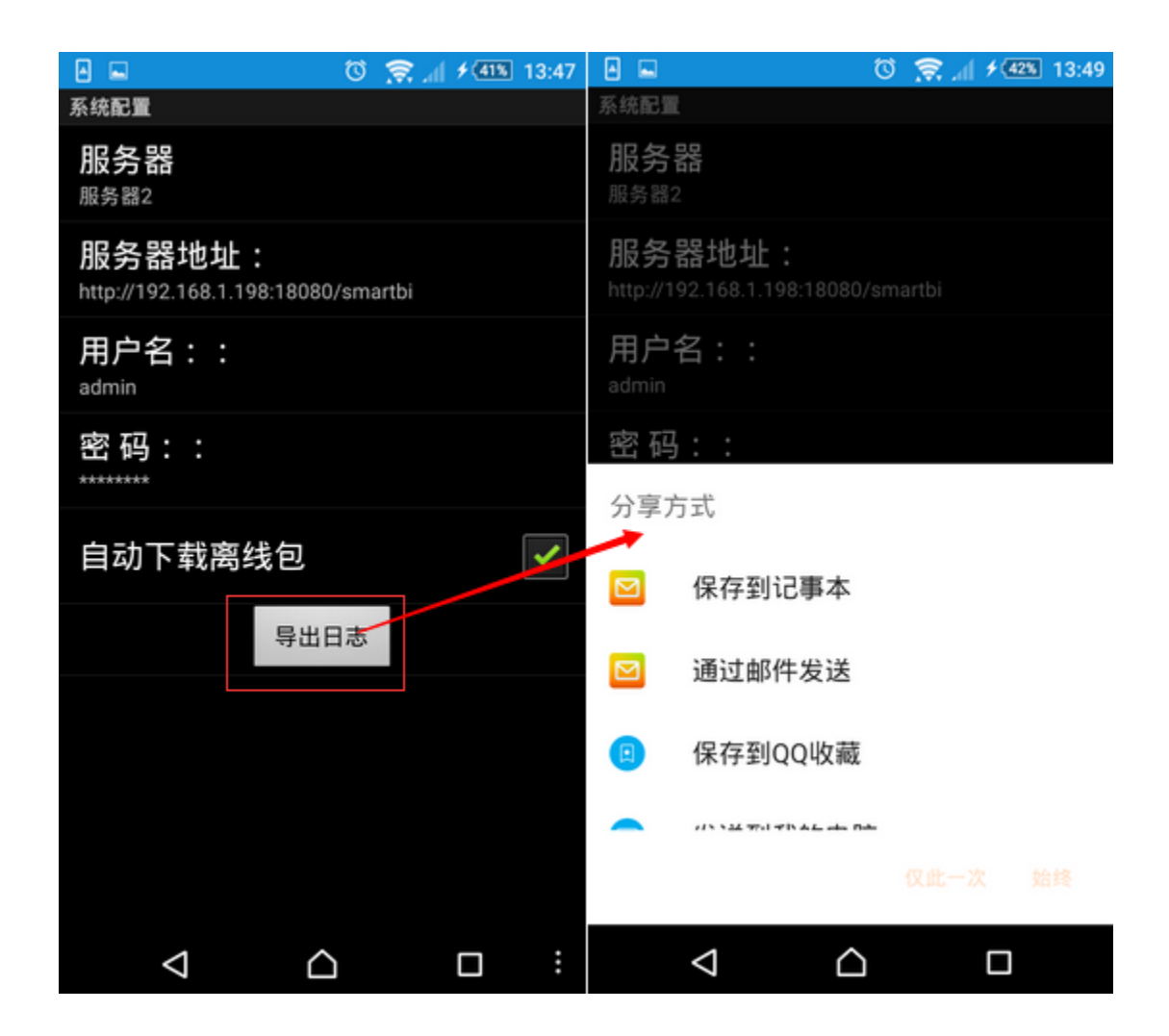

# <span id="page-2-0"></span>电子表格

工具栏菜单重新分类调整

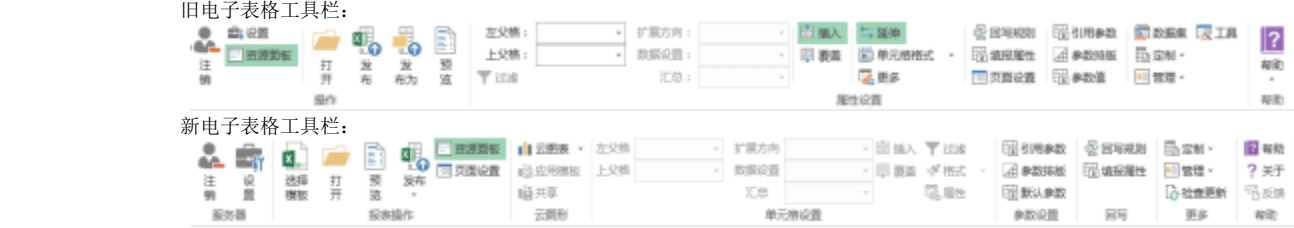

## <span id="page-2-1"></span>支持图形模板在线上传及共享。图形模板支持上传到服务端中存储,创建图形时可以直接使用服务端保存 的图形模板作图

1、电子表格设计器,工具栏云图形分类栏中提供"共享"功能,实现图形模板上传到服务器中。如图:

| 注销       | ٣ñ<br>设置<br>服务器 | х.<br>选择<br>打开<br>機板 | B<br><b>4</b><br>发布<br>预览<br>$\scriptstyle\rm w$<br>报表操作 | 资源面板<br>三页面设置 | 攝入 。<br>13 应用模板<br>自共享<br>云图形 | 左父格<br>上父格 |      | $\sim$ 1<br>数据设置<br>$\sim$ 1 | 扩展方向<br>汇总<br>单元格设置 | ÷<br>$\sim$ | 甲原焦 | 图插入 下过滤<br>李拖走。<br>區層性 | 日引用参数<br>4 参数排配<br>□ 默认参考<br>参数设置 |
|----------|-----------------|----------------------|----------------------------------------------------------|---------------|-------------------------------|------------|------|------------------------------|---------------------|-------------|-----|------------------------|-----------------------------------|
| 图表 6     | $\tau$          | $\times$             | fx                                                       |               |                               |            |      |                              |                     |             |     |                        |                                   |
| zł.      | Å               | B                    | С                                                        | D             | E                             | F          | G    | H                            | Ī                   |             | K   | Ľ.                     | Ľ                                 |
| 1<br>2   |                 |                      | 张三                                                       | 李四            | 王五                            | 贾六         | 刘七   | 龙八                           |                     |             |     |                        |                                   |
| 3        |                 | 完成比例                 | 25%                                                      | 75%           | 45%                           | 35%        | 85%  | 40%                          |                     |             |     |                        |                                   |
| 4        |                 | 完成目标                 | 100%                                                     | 100%          | 100%                          | 100%       | 100% | 100%                         |                     |             |     |                        |                                   |
| 5        |                 |                      |                                                          |               |                               |            |      |                              | ٠                   |             |     |                        |                                   |
| 6        |                 |                      |                                                          |               | 图表标题                          |            |      |                              |                     |             |     |                        |                                   |
| 7        |                 |                      |                                                          |               |                               |            |      |                              | $\omega^{\beta}$    |             |     |                        |                                   |
| 8        |                 |                      |                                                          |               |                               |            |      |                              |                     |             |     |                        |                                   |
| 9        |                 |                      |                                                          |               |                               |            |      |                              | ۳                   |             |     |                        |                                   |
| 10<br>11 |                 |                      | 75%                                                      |               |                               |            |      |                              |                     |             |     |                        |                                   |
| 12       |                 |                      |                                                          |               |                               |            |      |                              |                     |             |     |                        |                                   |
| 13       |                 |                      |                                                          |               |                               |            |      |                              |                     |             |     |                        |                                   |
| 14       |                 |                      |                                                          |               |                               |            |      |                              |                     |             |     |                        |                                   |
| 15       |                 |                      |                                                          |               |                               |            |      |                              |                     |             |     |                        |                                   |
| 16       |                 |                      |                                                          |               |                               |            |      |                              |                     |             |     |                        |                                   |
| 17       |                 | 张三                   | 李四                                                       | 王五            | 贾六                            |            | 刘七   | 却                            |                     |             |     |                        |                                   |
| 18       |                 |                      |                                                          |               |                               |            |      |                              |                     |             |     |                        |                                   |
| 19       |                 |                      |                                                          |               |                               |            |      |                              |                     |             |     |                        |                                   |

2、保存模板的界面中支持添加图形模板类别(只支持一级类别),并保存图形模板到系统服务器中。如图:

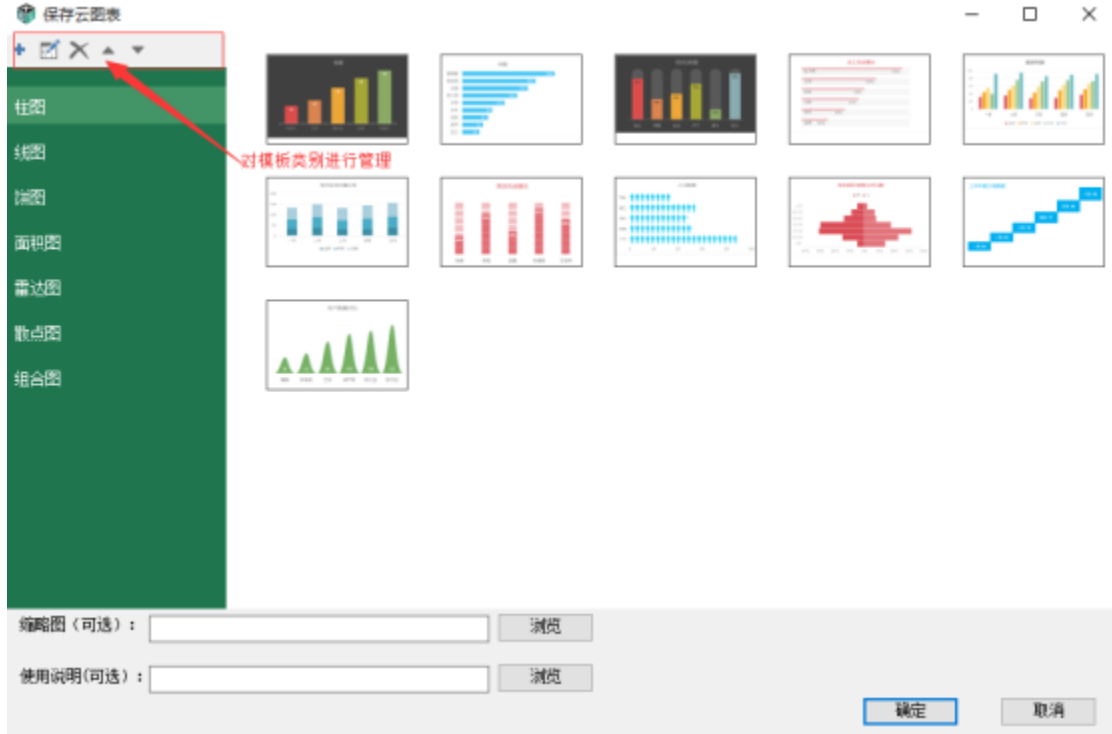

 3、使用服务端存储的模板作图。在Excel工具栏中增加图形"插入"功能,用户可以通过该功能选择服务端图形模板作图,作图方式与 Excel作图方式类似。如图:

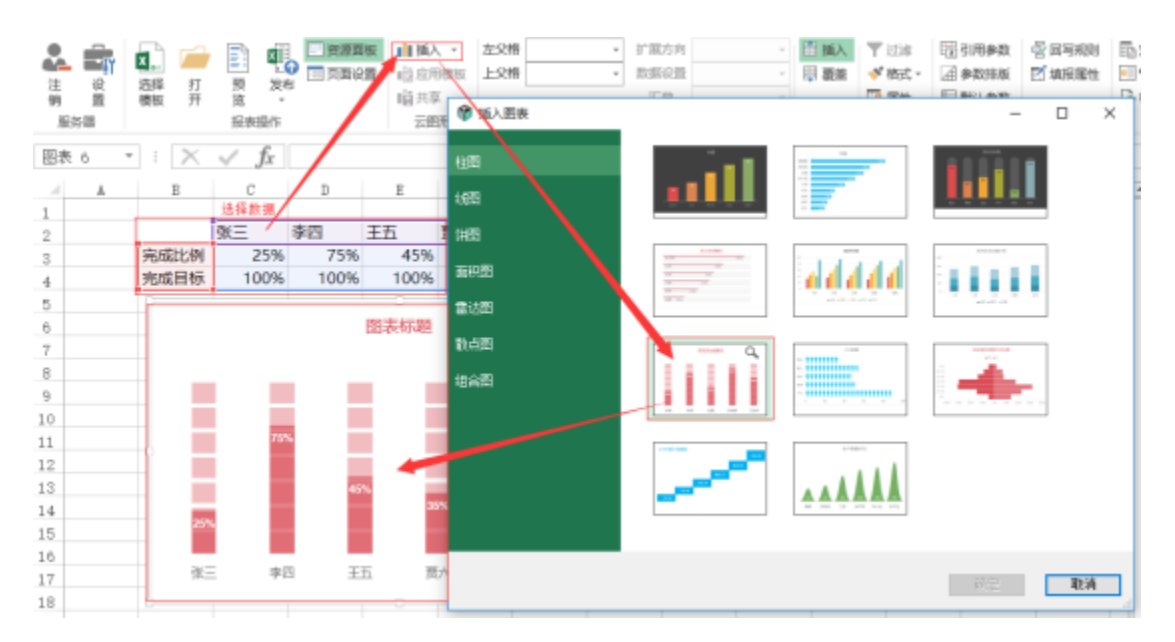

## <span id="page-4-0"></span>支持表格模板在线上传及共享。表格模板支持上传到服务端中存储,新建报表时可以直接使用服务端保存 的表格模板

1、电子表格设计器,提供【发布】->【报表模板】的功能。可以把当前设置好的电子表格作为模板发布到系统服 务器中,实现模板共享。如图:

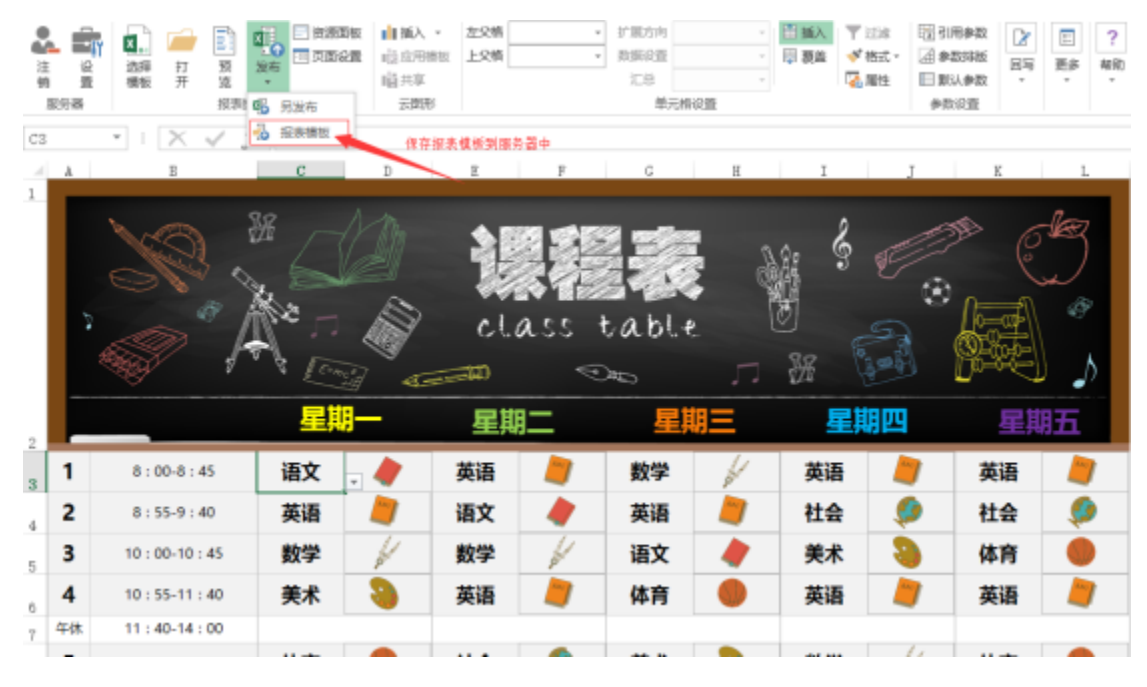

2、保存模板的界面中支持添加表格模板类别(只支持一级类别),并保存表格模板到系统服务器中。如图:

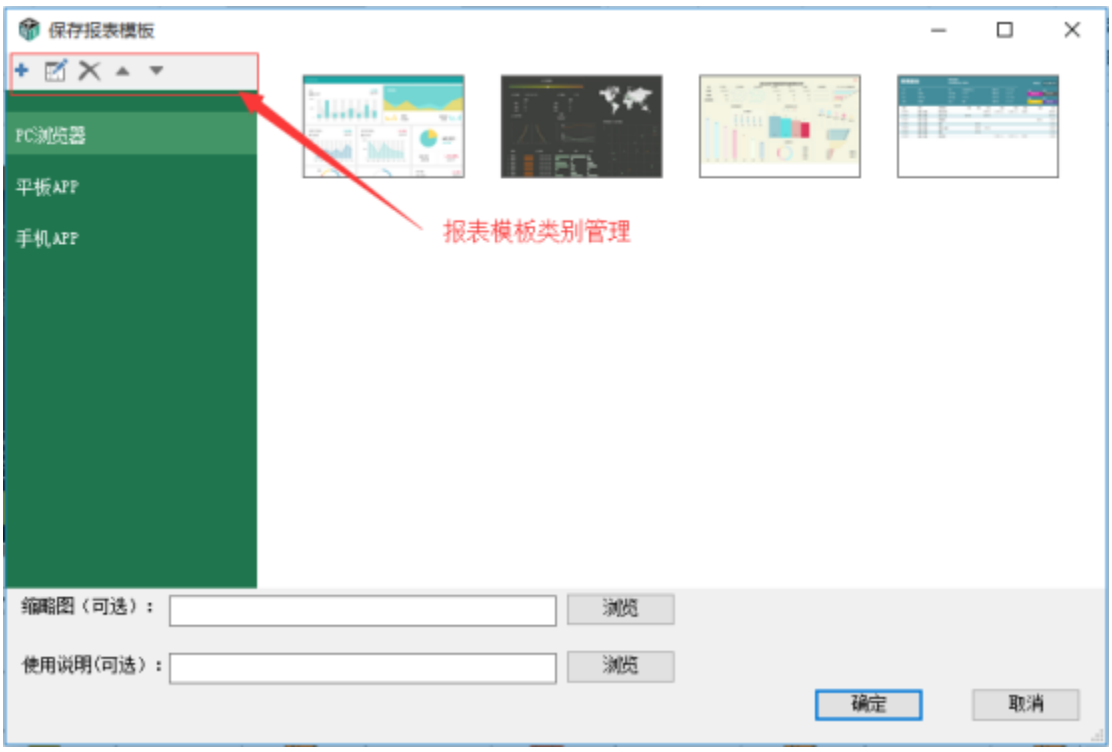

3、新建报表使用在线表格模板。在Excel工具栏中增加【选择模板】功能,用户可以通过该功能使用服务器保存的表格模板。如图:

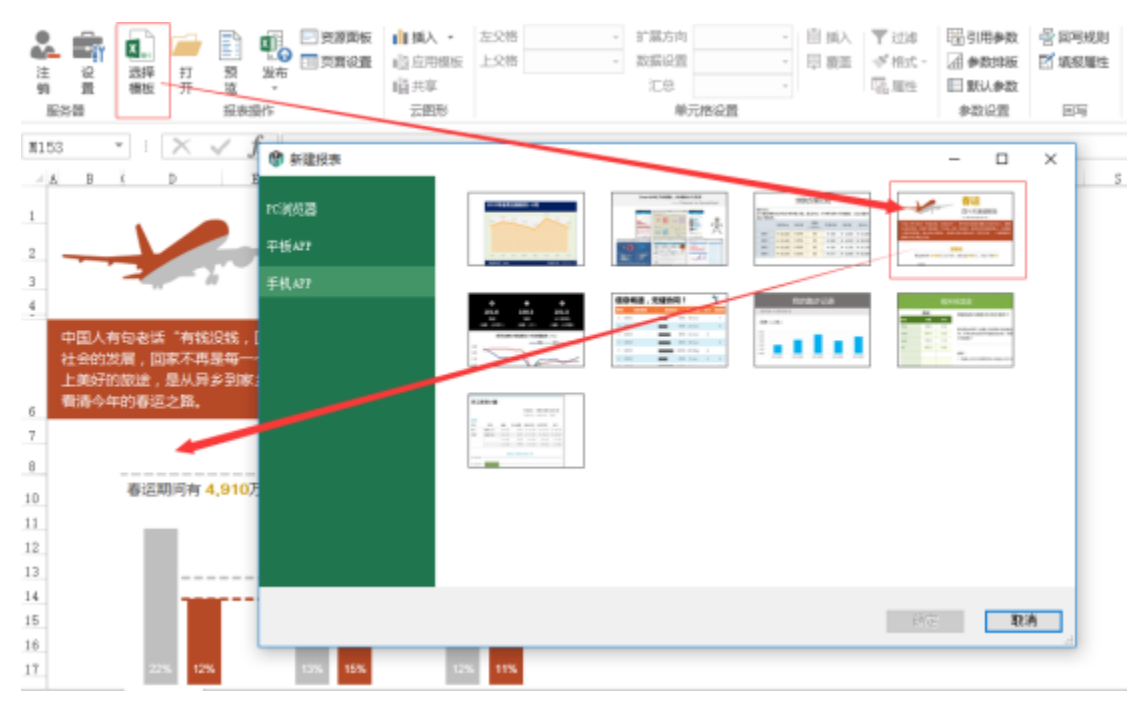

<span id="page-5-0"></span>· 系统固化一些比较有特色的图形模板和报表模板

<span id="page-6-0"></span>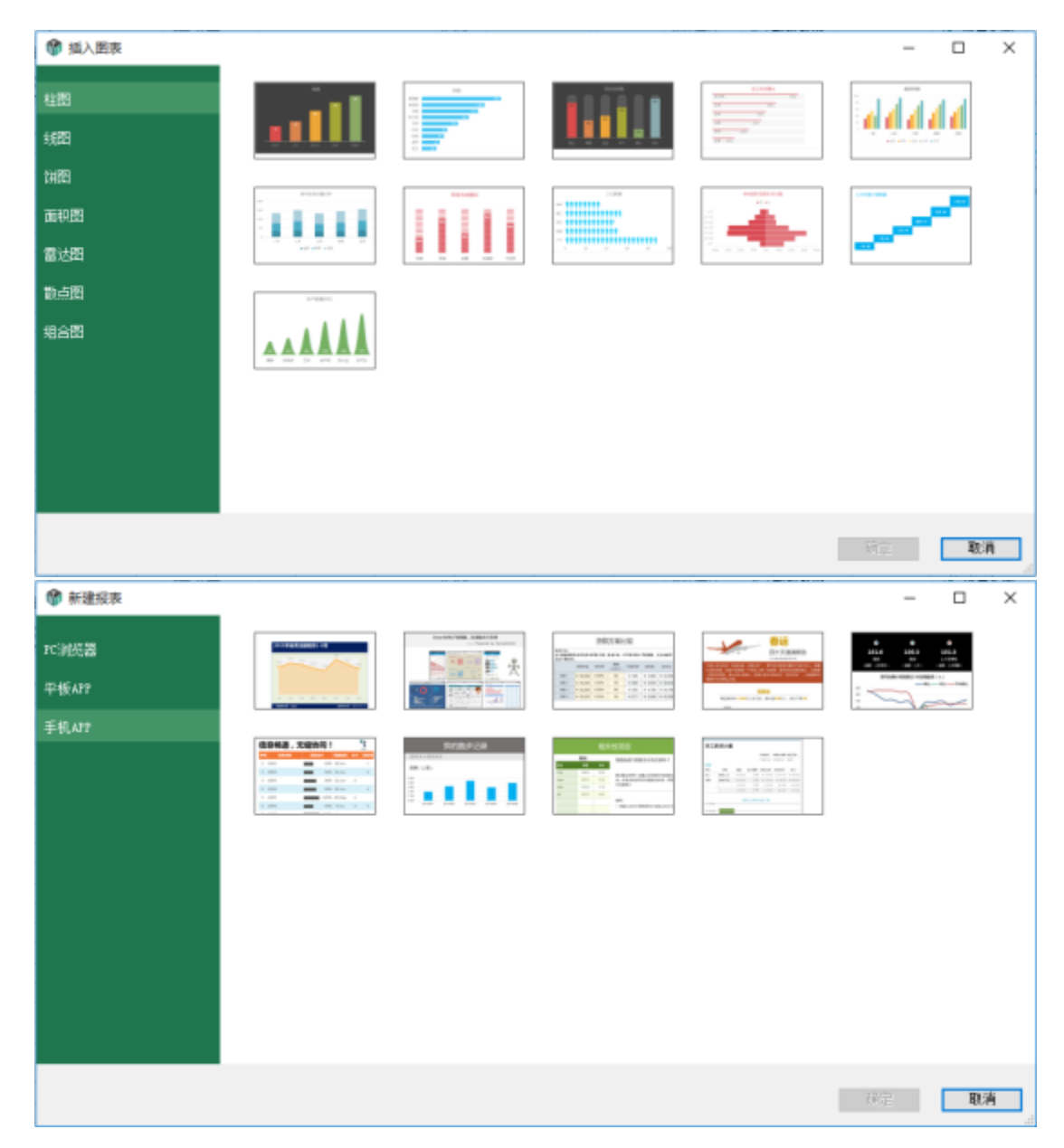

清单报表在浏览状态下,支持字段排序

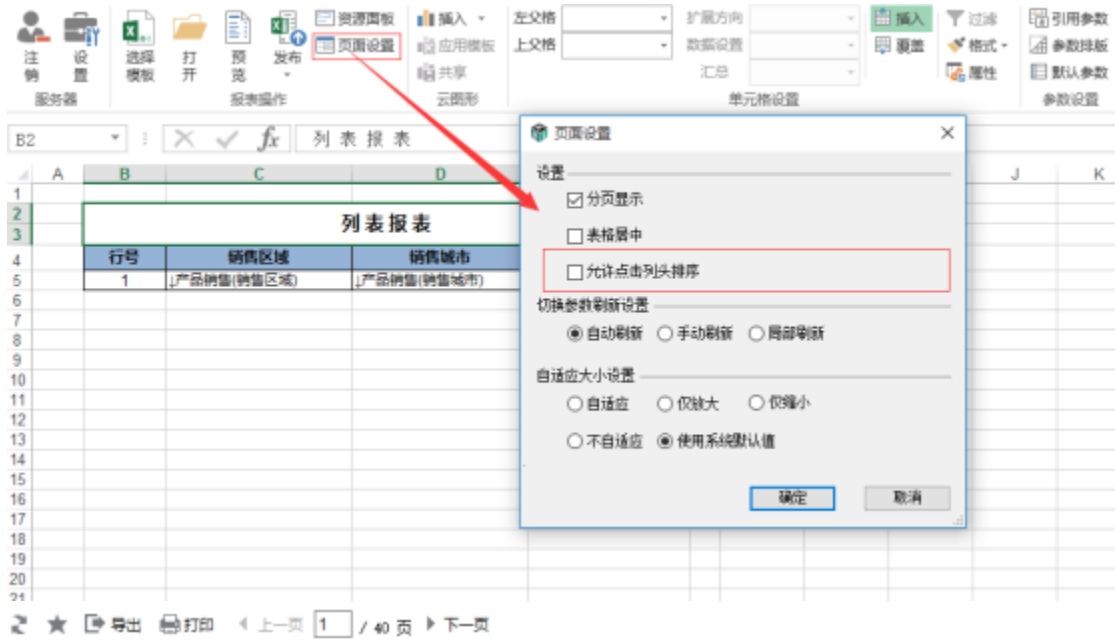

|    |      | <b>79 400 TDC 400</b> |          |
|----|------|-----------------------|----------|
| 行号 | 销售区域 | 销售城市!                 | 销售额!     |
| 1  | 华东   | 青岛                    | 3,465,00 |
| 2  | 华东   | 青岛                    | 2,108.00 |
|    | 华东   | 青岛                    | 1,092.00 |
| 4  | 华东   | 青岛                    | 1,058.00 |
| 5  | 华东   | 青岛                    | 1,050.00 |
| 6  | 华东   | 青岛                    | 990.00   |
| 7  | 华东   | 青岛                    | 788.00   |
| 8  | 华东   | 青岛                    | 779.00   |
| 9  | 华东   | 青岛                    | 776.00   |
| 10 | 华东   | 青岛                    | 776.00   |
| 11 | 华东   | 青岛                    | 760.00   |
| 12 | 华东   | 青岛                    | 714.00   |
| 13 | 卒东   | 青岛                    | 660.00   |
| 14 | 华东   | 青岛                    | 625.00   |
| 15 | 华东   | 青岛                    | 590.00   |
| 16 | 华东   | 青岛                    | 560.00   |
| 17 | 藥藥   | 青岛                    | 528.00   |
| 18 | 华东   | 青岛                    | 500.00   |
| 19 | 华东   | 青岛                    | 490.00   |
| 20 | 华东   | 青岛                    | 475.00   |
| 21 | 华东   | 青岛                    | 468.00   |
| 22 | 华东   | 青岛                    | 396.00   |
| 23 | 华东   | 青岛                    | 394.00   |
| 24 | 华东   | 青岛                    | 372.00   |
| 25 | 华东   | 青岛                    | 368.00   |
| 26 | 华东   | 青岛                    | 360.00   |

列表报表

<span id="page-7-0"></span>支持直接使用数据表字段来创建电子表格

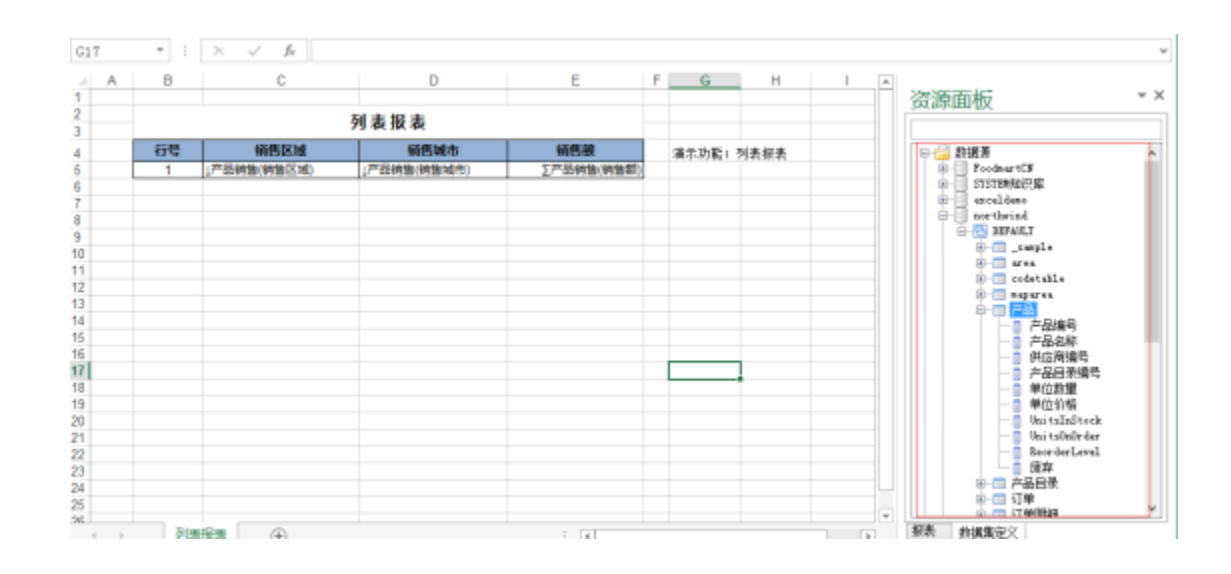

# <span id="page-8-0"></span>公共模块

产品全新UI界面

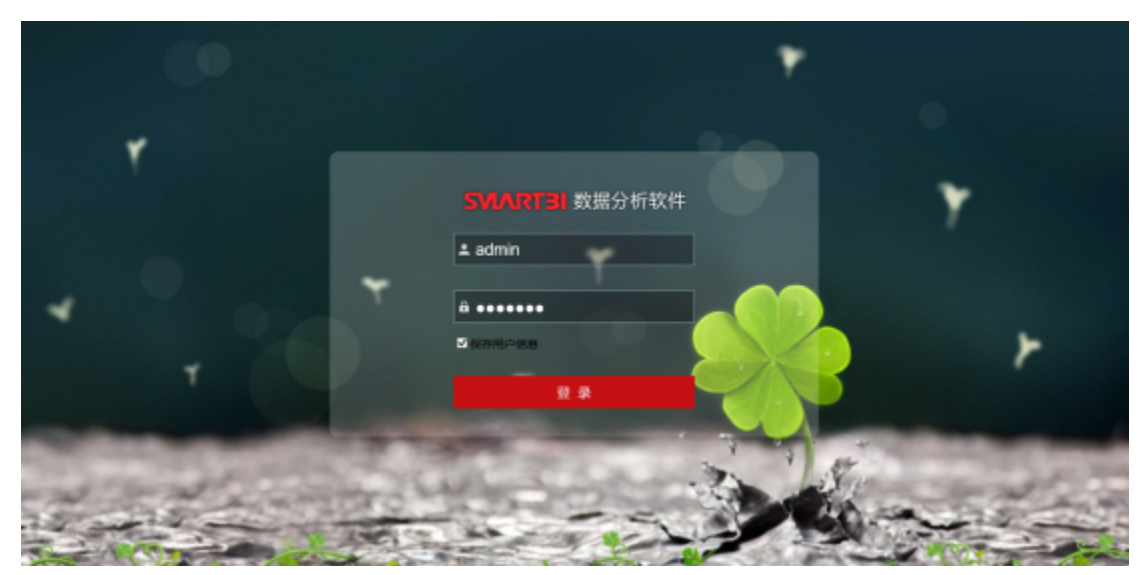

<span id="page-8-1"></span>· 登录界面背景支持更换

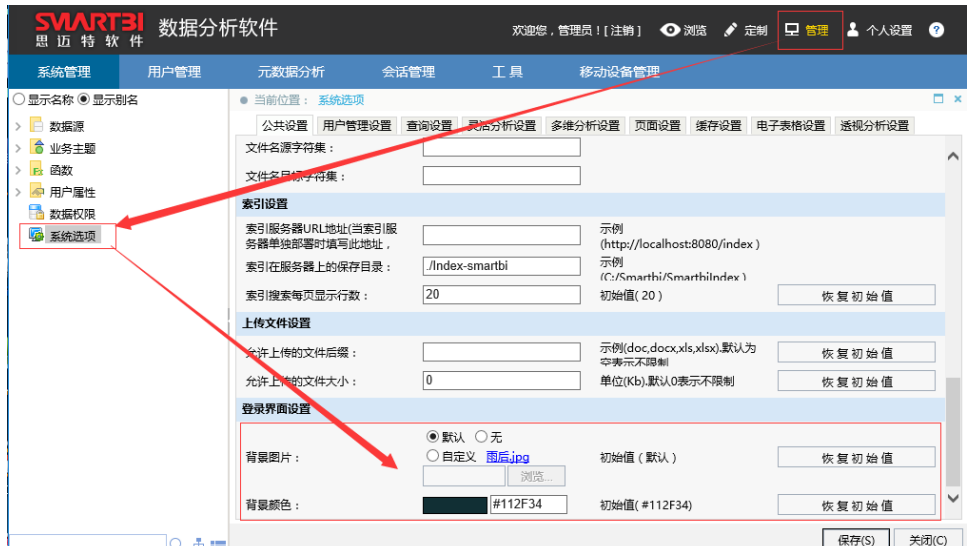

- <span id="page-9-0"></span>· IE11以下的版本运行时会提示下载安装Chrome插件,采用Chrome内核执行,未来不再对IE11以下的版本进 行维护
- <span id="page-9-1"></span>• 页面性能优化,优化公共参数和100%高度加载算法,并减少资源的重复加载,总体性能提高30%~40%

#### <span id="page-9-2"></span>页面布局易用性改造

1、拖拽报表资源到页面中时,尽可能保持原有页面布局不变,方便用户拖拽。如图:

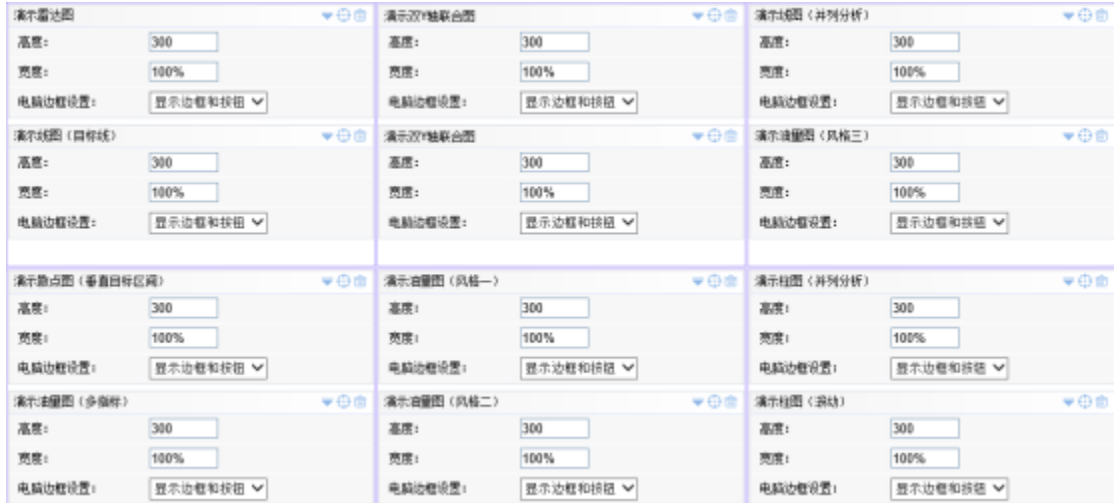

2、移动资源过程中,资源属性面板自动收缩,方便用户进行拖拽操作。如图:

<span id="page-9-3"></span>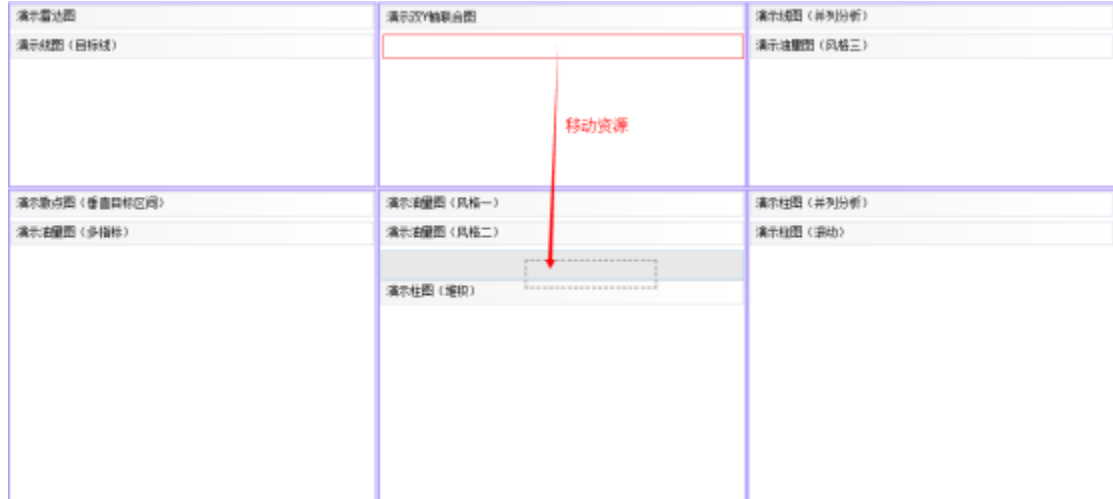

### · 系统日志功能增强, 如: 宕机检测、RMI调用信息记录、查看执行的SQL和执行时间、前端宏出错后信息提 示等

- 1、宕机检测,把堆栈信息记录到系统日志包中,以下几种情况会打印线程堆栈信息:
- a. 检测BusinessViewBO、DBSQLResultStore对象借出的时间,如果超过5分钟则打印借出线程的堆栈。
- b. 执行SQL如果超过5分钟则打印执行的SQL及线程堆栈。
- c. 如果对象池已满,则打印所有线程的堆栈。(每分钟最多只会执行一次)。
- d. 如果连接池借出花费的时间超过10秒则打印所有线程堆栈。(每分钟最多只会执行一次)。
- 2、记录RMI调用日志信息协助问题排查,同时减少要求用户录制Charles日志的频率。
- 3、在分析报表资源界面中按Ctrl+Shift+F2组合键,显示执行SQL信息及时间的信息窗口,如图:

| 数据分析软件<br>迈特软<br>41                                                                                                    |                                                                                                    |                                                                                                    | 欢迎您,管理员![注销]                                                                                                    | Close<br>Copy Clear<br>$ v $ Log<br>$\bullet$<br>LOW I CLOSECREDGE LIST FILE<br>getReportDataWithFuture                                                                                                    |
|----------------------------------------------------------------------------------------------------|----------------------------------------------------------------------------------------------------|----------------------------------------------------------------------------------------------------|----------------------------------------------------------------------------------------------------|----------------------------------------------------------------------------------------------------|
| 展现宗制<br>数据集定义                                                                                                    | 公共设置<br>宏管理                                                                                                    | 计划任务                                                                                                    | 门户定制                                                                                                    | "14019213s0d42162001508ee2d739011f", 0)<br>日录发布<br>{"retCode":0,"result":                                                                                                    |
| ▽ 根日果<br>提表功能满示<br>外援業<br>> 106<br>多维分析<br>$>$ 11<br>▽ 更活分析<br>其转相关报表<br>$\geq$<br>参数相关报表<br>$\sim$ 11<br>■ 漢示参数使用<br>■ 漢元全局参数<br>■ 演示局部参数<br>■ 漢示参数联动<br>■ 漢元参数設当価<br>■ 漢示刺型控件器<br>■ 演示部数模糊页<br>4 清示何对话程控 | ● 当前位置:<br>z<br>开始日期• 2013-01-17<br>产品日录* 饮料<br>[前页][上页][下页][尾页]第1<br>产品日录名称<br>产品名称<br>故料<br>牛帆<br>饮料<br>苏打水<br>改料<br>蜜桃汁<br>饮料<br>绿茶<br>故料<br>柠檬汁<br>改样<br>柠檬汁<br>欧料<br>牛奶<br>故料<br>宋编制时 | 根目录 > 报表功能填示 > 灵活分析 > 参数组半纪+<br>山田<br>演示参数使用<br>√ 结束日期+ 2015-10-22<br>v<br>页, 共14页 每页 30 行, 共200行<br>故堂<br>单价<br>15.20<br>12.00<br>14.40<br>210.50<br>14.40<br>14.40<br>15.20<br>6.20 | <b>And Miller St. Total Lines</b><br>冒機 图 増   登録 图 回 知<br>w.<br>60<br>$\overline{a}$<br>60<br>49<br>ŹŮ<br>18<br>10<br>24 | [[["饮料","牛<br>船=,=15.20=,=60=],[=饮<br>図 ●【LOG 】 料*, *苏打水*, *12.00*, *8*1,<br>[PROPI] RemotebetReportData: 242AS<br>PROFIT 2: 36ms<br>[PROFI] initGridPanel: 40m<br><b>FROFI</b> 41 4986<br>[PROFI] 10: 3ms<br>[PROFI] 20: 0ms<br>[PROPI] 21! ONS<br>[PROFI] resetWithReportViewAndHt<br>[PROFI] callbackGetReportData: 18Gms<br>[PROPI] 剧颤動振並発射: 47785 |
| ■ 漢示列表对话程<br>■ 漢示频度日期控1<br>太管理相关报表<br>$\mathbb{R}$<br>平議参数控件<br>■ 痛示分类汇总<br>■ 漢示製合団教<br>■ 満示多重表头<br>$\leftarrow$<br>$Q$ $\triangle$ $=$                                                                    | 饮料<br>啤酒<br>故料<br>牛奶<br>故料<br>童桃汁<br>改样<br>运动饮料<br>故料<br>汽水<br>饮料<br>苏打水<br>改料<br>运动饮料<br>欧料<br>柳樹汁<br>故料<br>冷缩咖啡<br>欧树<br>柳樹汁<br>故料<br>汽水<br>饮料<br>汽水<br><br><b>PERMIT</b>                | 11.20<br>15.20<br>14.40<br>14.40<br>3.60<br>12.00<br>14.40<br>36.80<br>8.20<br>36.80<br>3.60<br>3.60                                                                                  | 20<br>45<br>Ĥ<br>20<br>25<br>20<br>20<br>3<br>25<br>28                                                                   |                                                                                                    |

4、前端宏出错后,在信息提示窗口打印出错信息

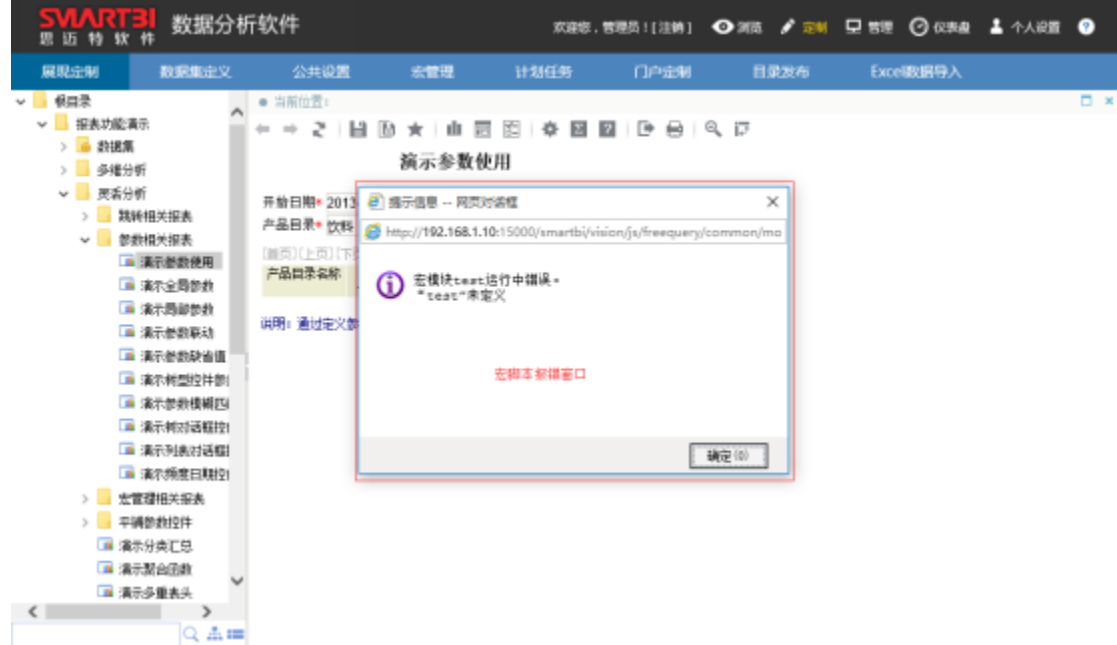

<span id="page-10-0"></span>· 系统每天自动备份产品知识库, 备份路径: 应用服务器所在的bin\repoBackup目录下

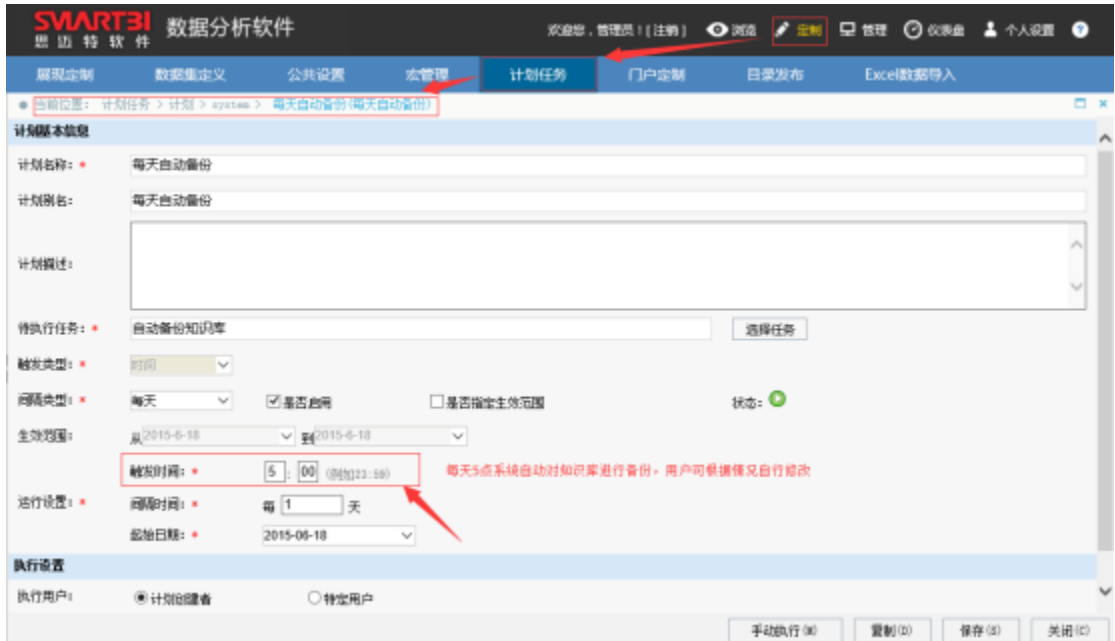

<span id="page-11-0"></span>页面Dashlet小窗口中,增加不显示滚动条的选项

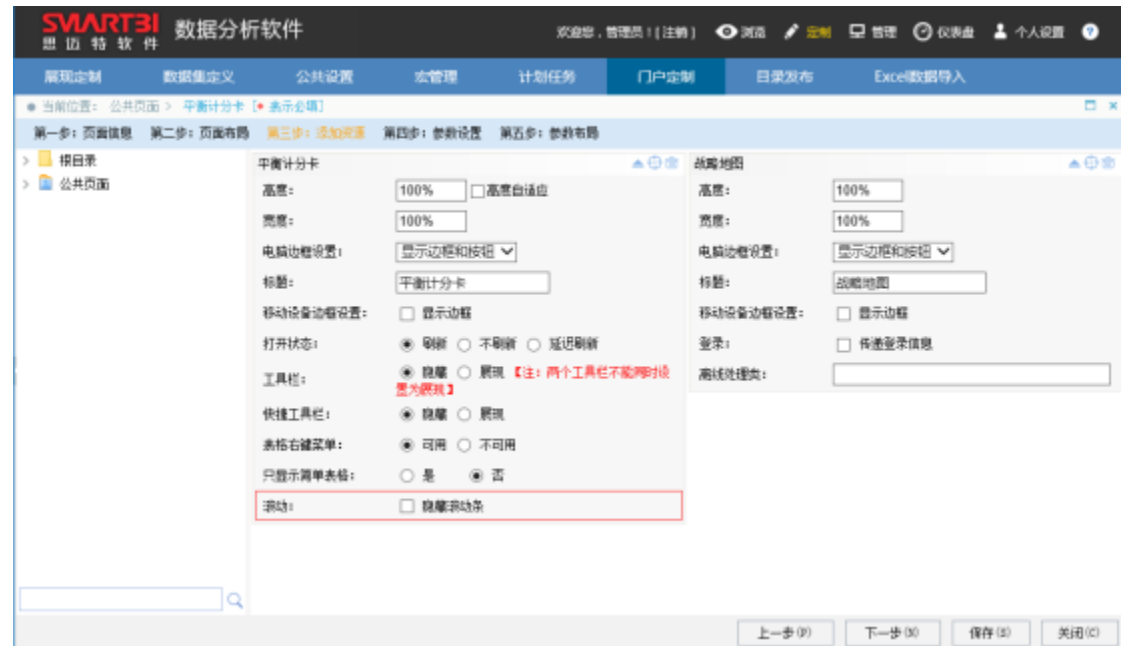

# 页面定制中的公共参数设置操作调整

<span id="page-11-2"></span><span id="page-11-1"></span>支持添加新的公共参数,私有参数与添加的公共参数进行绑定,从而实现页面公共参数与报表资源的联动,该功能主要用于方便公共参数 的修改而又不影响报表中的局部参数。

# · 下拉框和多选下拉框参数支持模糊查询

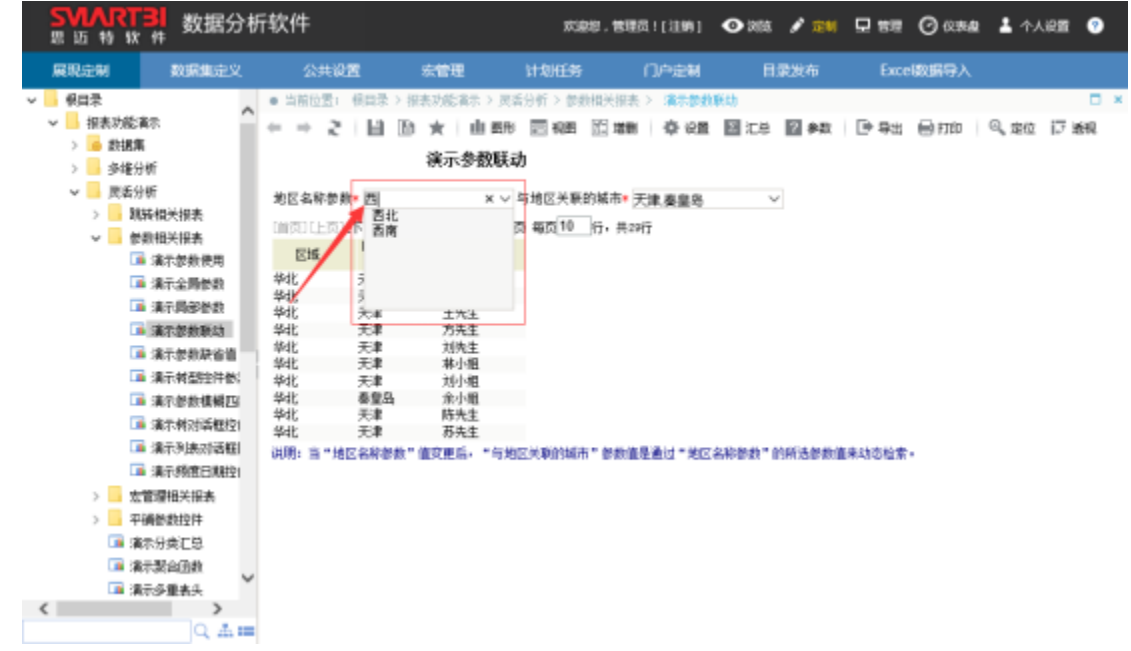